## **Tutorial de configuração da VPN-FM para Windows**

1- Acesse o site [www.vpn.fm.usp.br](http://www.vpn.fm.usp.br/) , clique em "Download OpenVPN para Windows" e faça o download do arquivo para o seu computador. Terminado o download, abra a pasta para onde ele foi baixado;

2- Clique duas vezes sobre o arquivo "openvpn-install-2.4.4.I601.exe", aparecerá uma nova tela. Clique no botão "Executar":

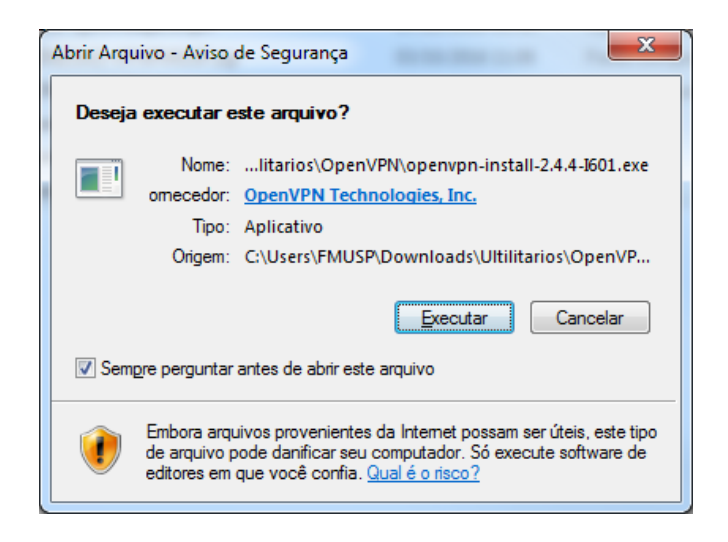

3- Será aberta uma nova tela, clique no botão "Next":

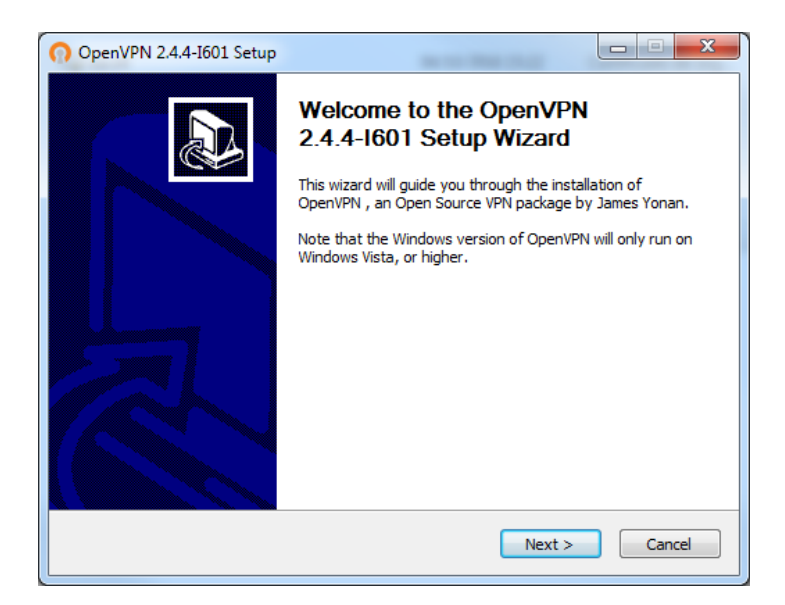

4- Na tela seguinte, clique no botão "I Agree":

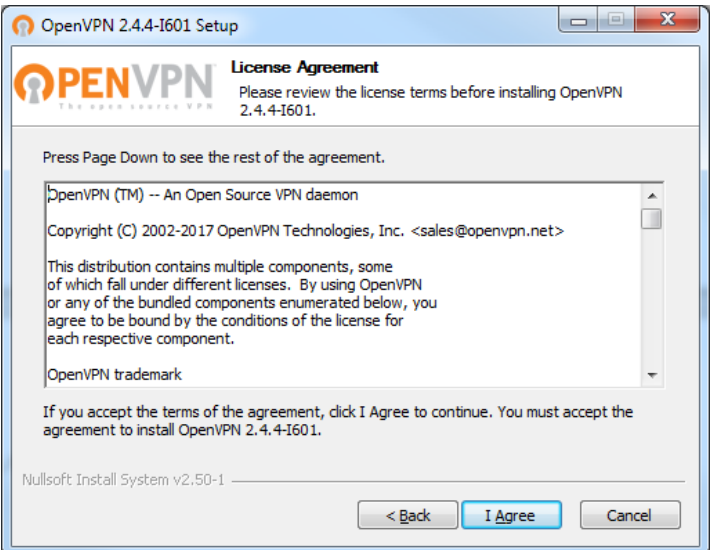

5- Na tela seguinte, clique no botão "Next":

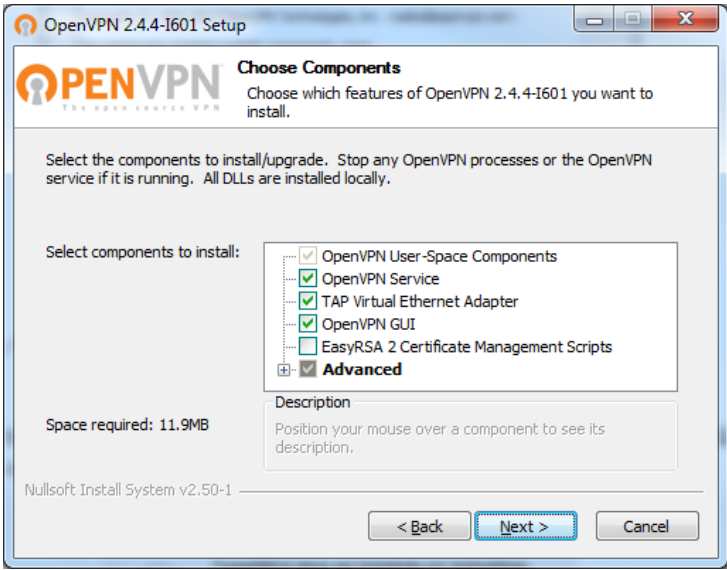

6- Na tela seguinte, clique no botão "Install":

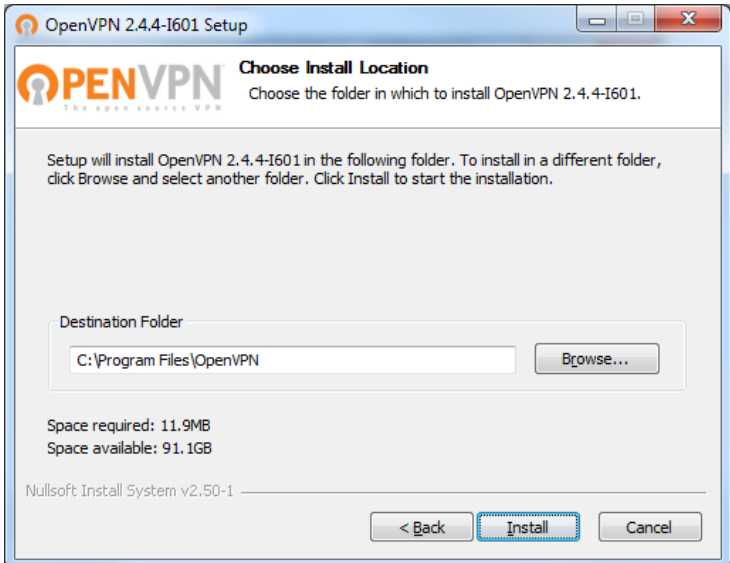

7- O programa começará a ser instalado:

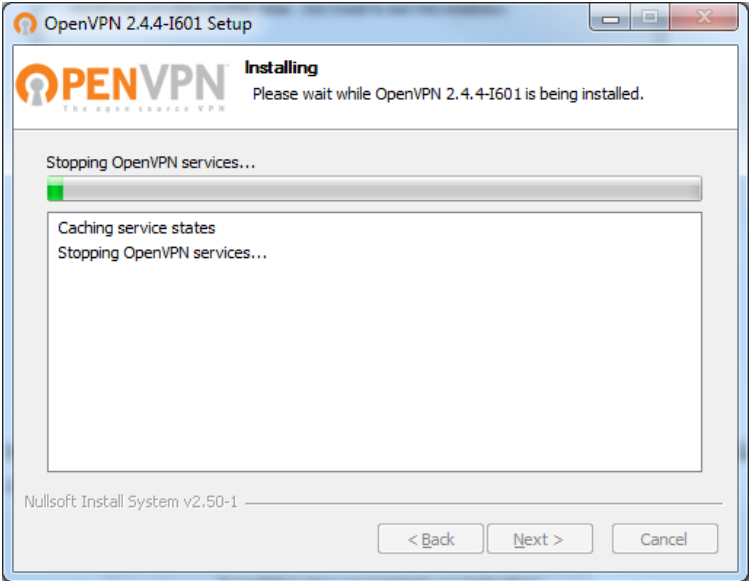

8- Assim que ele terminar a instalação aparecerá a mensagem de "Completed", clique no botão "Next":

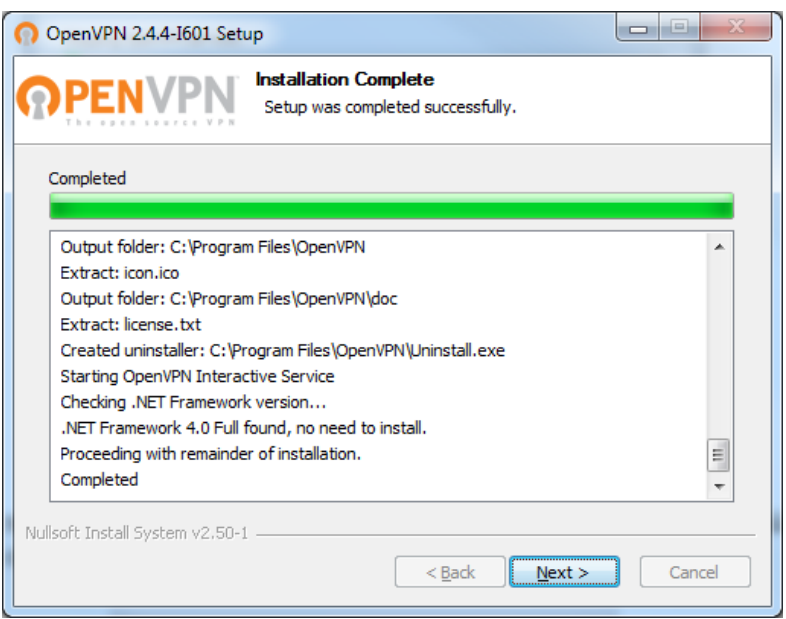

9- Na próxima tela, desmarque a opção "Show Readme" e clique no botão "Finish" para concluir a instalação:

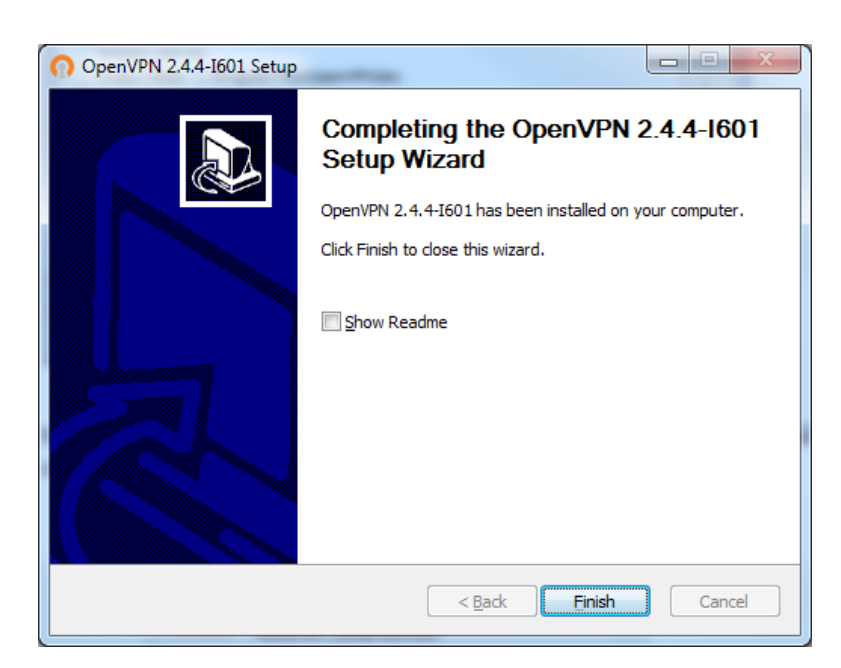

10- Tendo instalado o OpenVPN, acesse o site: [www.vpn.fm.usp.br](http://www.vpn.fm.usp.br/), no menu da página que abrir clique na opção "**Arquivo .ovpn para Windows**", e faça o download do arquivo para o seu computador;

11- Terminado o download, abra a pasta onde o arquivo foi baixado, clique com o botão direto sobre o arquivo "client-vpn.ovpn" e logo em seguida clique na opção "Copiar":

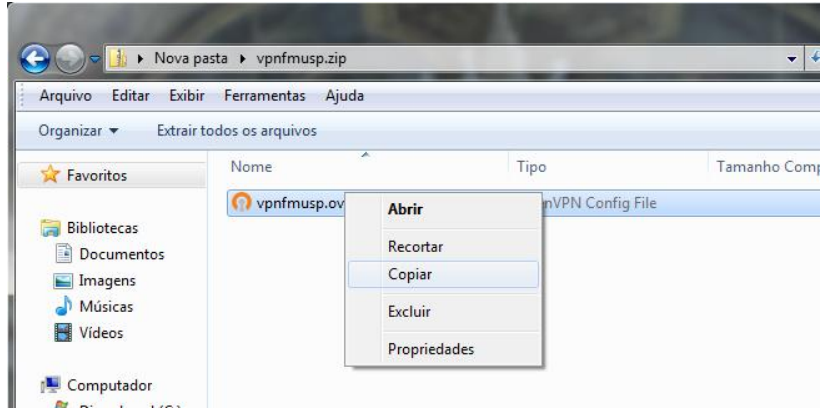

12- Tendo copiado o arquivo, **cole ele dentro da pasta** "**config**" que está localizada em **C:\Program Files\OpenVPN** ou em **[C:\Arquivos](file:///C:/Users/FMUSP/Desktop/BKP/Desktop/NTI/Arquivos) de Programas\OpenVPN\**

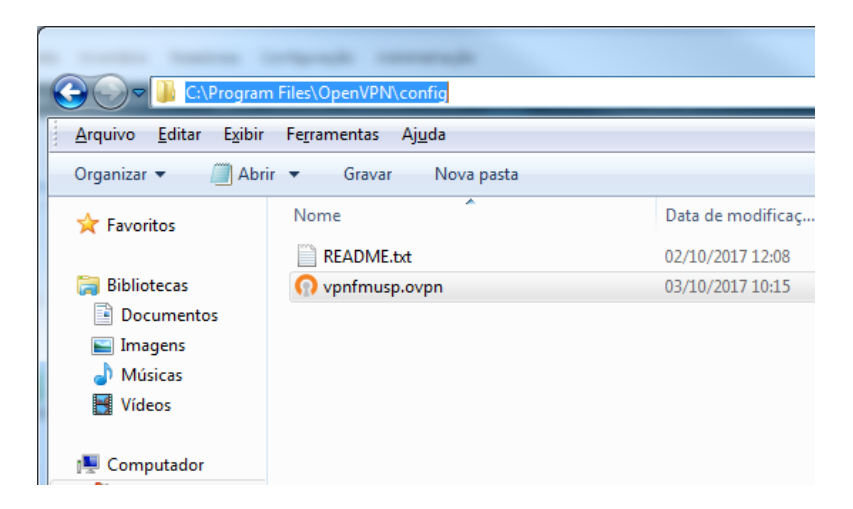

13- Clique no botão do "Menu Iniciar", clique na opção "OpenVPN" e depois clique em "OpenVPN GUI":

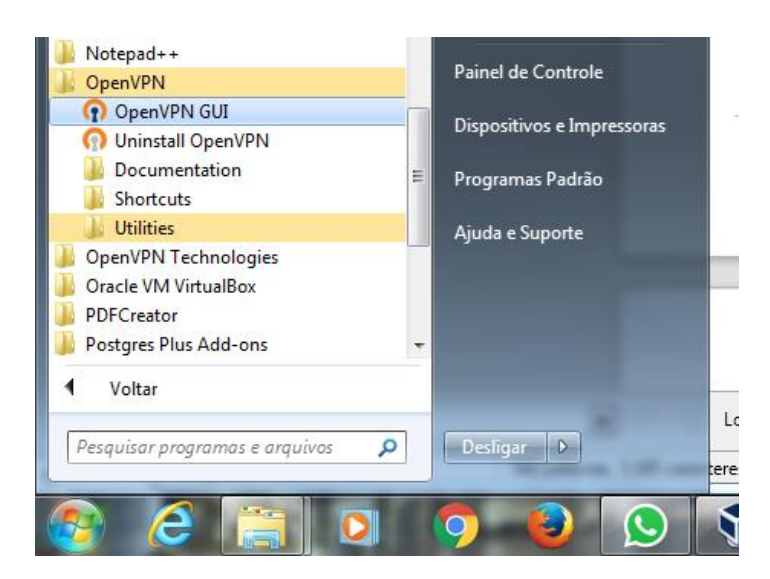

14- Na barra de tarefas, do lado do relógio, localize o ícone do OpenVPN, clique com o botão direito em cima dele e logo em seguida clique na opção "Conectar":

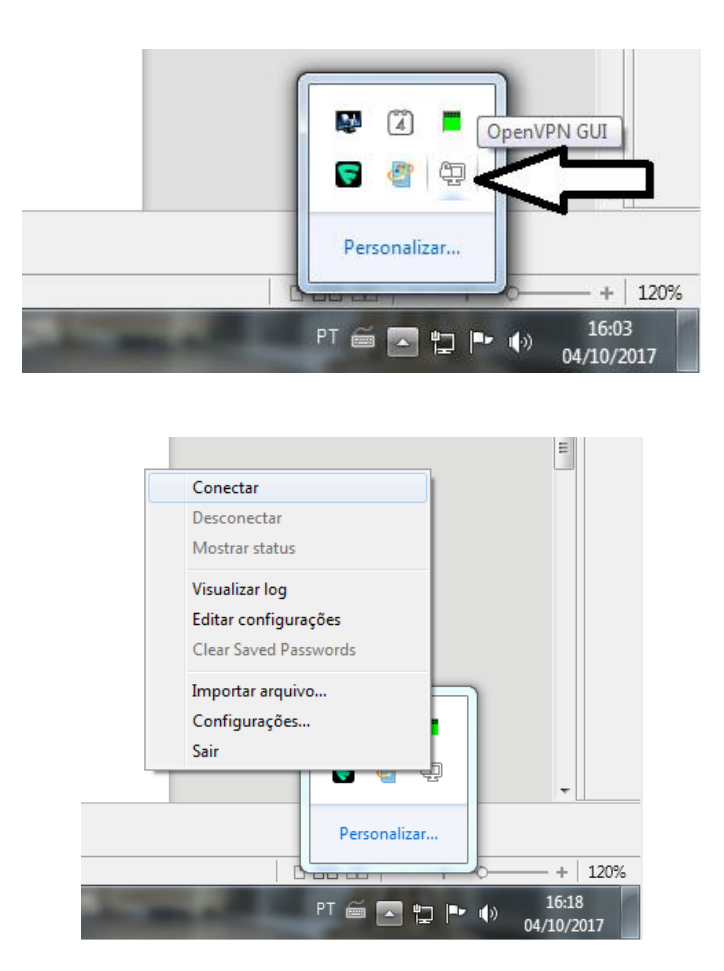

15- Será aberta uma janela pedindo o usuário e senha. Informe o seu usuário e senha, que você recebeu para acesso a VPN-FM, e depois clique no botão "OK":

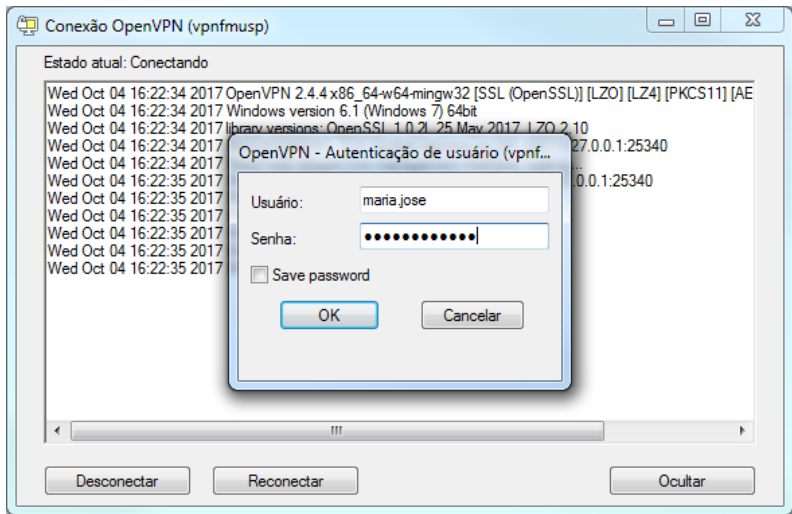

16- Se tudo estiver certo, o ícone do OpenVPN ficará verde e com a mensagem de conectado.

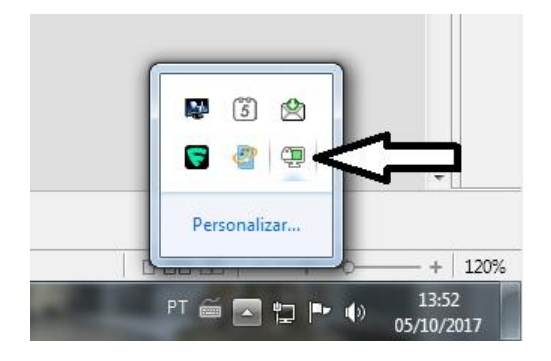

**Importante:** Para acessar a VPN você deve estar conectado a internet.

Terminado de usar a VPN, se desconecte dela.

Para se desconectar da VPN, clique com o botão direito em cima do ícone do Open VPN e depois clique em "Desconectar".

A conta de acesso a VPN-FM não está vinculada com a conta de e-mail @fm.usp.br. São contas distintas.